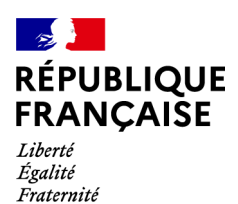

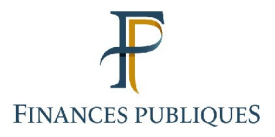

ਜਿ Votre espace professionnel

### Services en ligne des **professionnels**

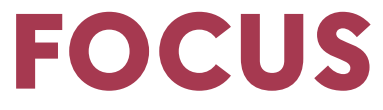

#### **sur**

# **Les téléprocédures Créer un espace professionnel simplifié et adhérer aux services**

### **Sommaire**

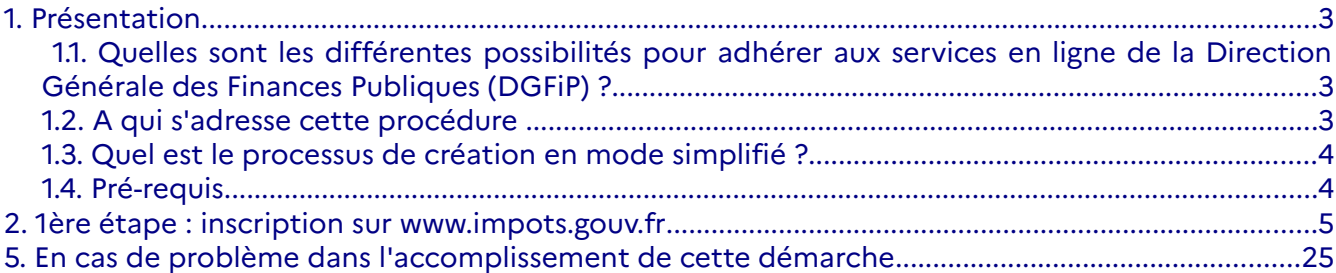

## <span id="page-2-0"></span>**1. Présentation**

#### <span id="page-2-2"></span>**1.1. Quelles sont les différentes possibilités pour adhérer aux services en ligne de la Direction Générale des Finances Publiques (DGFiP) ?**

Les usagers professionnels souhaitant utiliser les services en ligne ([voir la liste des services\)](https://www.impots.gouv.fr/portail/node/12292) de l'administration fiscale sur internet doivent commencer par créer leur espace professionnel :

- soit via le « **mode simplifié »,** quand l'usager intervient pour le compte de sa propre entreprise et qu'elle ne bénéficie encore d'aucun service de l'espace professionnel ; - soit via le « **mode expert »,** quand l'usager représente une ou plusieurs entreprises, ou que l'entreprise bénéficie déjà d'au moins un service de l'espace professionnel.

 **Il n'est pas nécessaire de créer un espace professionnel pour chaque entreprise gérée :** un même espace peut regrouper une ou plusieurs entreprises gérées.

**Il est cependant demandé de limiter le nombre de SIREN (ou IDSP[1](#page-2-3) ) gérés dans un même espace à un maximum de 100 :** au-delà, des ralentissements importants, voire des blocages, pourraient être rencontrés en périodes d'affluence.

Dans le cas du mode expert, après avoir créé un espace professionnel, l'usager doit adhérer aux services souhaités.

En revanche, le mode simplifié consiste en la création de l'espace professionnel **et** en l'adhésion à tous<sup>[2](#page-2-4)</sup> les services pour le compte de l'entreprise.

#### <span id="page-2-1"></span>**1.2. A qui s'adresse cette procédure**

La procédure de création d'espace en mode simplifié s'adresse aux entreprises ne disposant pas d'un espace professionnel avec des services en ligne, et ne nécessitant pas de partage de gestion entre plusieurs usagers.

En revanche, dans d'autres cas, il est nécessaire d'utiliser le mode expert. Par exemple, les **collectivités locales**, qui sont gérées par l'ordonnateur pour les services de déclaration et par le comptable pour les services de paiement, **doivent créer leur espace professionnel en mode** expert (cf. fiches FOCUS [Créer un espace professionnel expert](https://www.impots.gouv.fr/portail/node/9712) et [Demander une adhésion](https://www.impots.gouv.fr/portail/node/9681) aux services en ligne (mode expert[\)](http://www.impots.gouv.fr/portal/deploiement/p1/fichedescriptive_5811/fichedescriptive_5811.pdf).

<span id="page-2-3"></span><sup>1</sup> IDSP = Identifiant provisoire du dossier, attribué par le service gestionnaire dans l'attente de l'identification de l'entité au répertoire SIRENE.

<span id="page-2-4"></span><sup>2</sup> À l'exception des services « Remboursement de TVA UE », « Déclarer Dispositif DAC6 », « Guichet de TVA UE », « Économie collaborative », « Déclarer Taxe activités polluantes », « Payer Taxe activités polluantes », « Déclarer Taxe int. consommation », « Payer Taxe int. consommation », « Déclarer Taxe v. vénale immeubles », « Payer Taxe v. vénale immeubles », « Successions vacantes », « Déclarer la TSCA », « Payer la TSCA » et

<sup>«</sup> Déclarer la Taxe de séjour », pour lesquels une adhésion complémentaire en ligne sera nécessaire.

#### <span id="page-3-1"></span>**1.3. Quel est le processus de création en mode simplifié ?**

La création d'un espace professionnel en mode simplifié donne automatiquement l'accès aux services pour le compte de l'entreprise.

En particulier, il donnera accès au service de la messagerie. Aussi, lors de la demande de création d'espace en mode simplifié, il vous est tout d'abord demandé de déclarer « l'adresse électronique de l'entreprise » grâce à laquelle la DGFiP pourra la contacter à tout sujet la concernant.

Attention, vous ne pouvez pas effectuer plusieurs actions simultanément au travers de fenêtres ou d'onglets différents. Toute demande de création en mode simplifié doit être menée à son terme avant d'entreprendre une autre demande.

Un **lien utilisable 72h maximum**, est envoyé par courriel à l'adresse électronique de l'entreprise déclarée afin d'en vérifier la validité.

A défaut de clic sous 72h**,** la demande de création sera à renouveler entièrement.

Lorsque l'adresse électronique de l'entreprise aura été vérifiée, un courrier contenant un code d'activation sera automatiquement envoyé à l'entreprise, par voie postale.

**L'activation de l'espace à l'aide de ce code doit être effectuée dans les 60 jours maximum** (le décompte débutant le jour de la demande de création d'espace) ; à défaut, une nouvelle demande devra être effectuée.

Une fois un espace professionnel créé selon le mode simplifié, il peut être enrichi

d'autres SIREN (ou IDSP) en ayant recours à la procédure d'adhésion (Cf. fiche focus [Demander](https://www.impots.gouv.fr/portail/node/9681) une adhésion aux services en ligne (mode expert)), de substitution (cf. fiche FOCUS [Demander à remplacer le titulaire d'un service \(substitution\)\)](https://www.impots.gouv.fr/sites/default/files/media/3_Documentation/fiches_focus/remplacer_titulaire_substitution.pdf) ou de délégation (Cf. fiches FOCUS [Désigner un Administrateur Suppléant](https://www.impots.gouv.fr/portail/node/9685) | [Désigner des délégataires et consulter](https://www.impots.gouv.fr/portail/node/9686) [les délégations](https://www.impots.gouv.fr/portail/node/9686)[\)](http://www.impots.gouv.fr/portal/deploiement/p1/fichedescriptive_5817/fichedescriptive_5817.pdf).

#### <span id="page-3-0"></span>**1.4. Pré-requis**

Vous devez être en possession :

- de l'adresse électronique de connexion à l'espace professionnel qui est celle de la personne détentrice d'un espace professionnel, agissant pour le compte d'entreprises ;

- de l'adresse électronique de l'entreprise : c'est celle que le représentant légal de l'entreprise choisit pour permettre à la DGFiP de joindre la personne (dans le cas d'une boîte à lettre personnelle) ou le service (dans le cas d'une boîte à lettre fonctionnelle) plus spécifiquement en charge des sujets DGFiP.

#### Remarque :

- Vous ne pouvez pas effectuer plusieurs actions simultanément au travers de fenêtres ou d'onglets différents. Toute demande de création en mode simplifié doit être menée à son terme avant d'entreprendre une autre demande ;

- Dans le cas où vous êtes le représentant légal de l'entreprise, ces deux adresses électroniques peuvent être identiques.

Le choix de l'adresse électronique (et du mot de passe) de connexion sont à votre

libre convenance, mais **une adresse électronique ne peut être associée qu'à un seul espace professionnel.**

 $\mathbb{Q}$ 

Le choix de l'adresse électronique de l'entreprise est à sa libre convenance ; il

importe que son représentant légal ou une personne dûment accréditée par ce dernier, ait accès aux courriels qui y seront adressés par la DGFiP à tous sujets concernant l'entreprise.

## <span id="page-5-0"></span>**2. 1ère étape : inscription sur [www.impots.gouv.fr](http://impots.gouv.fr/)**

L'accès se fait depuis la page d'accueil du site [www.impots.gouv.fr](https://www.impots.gouv.fr/portail/).

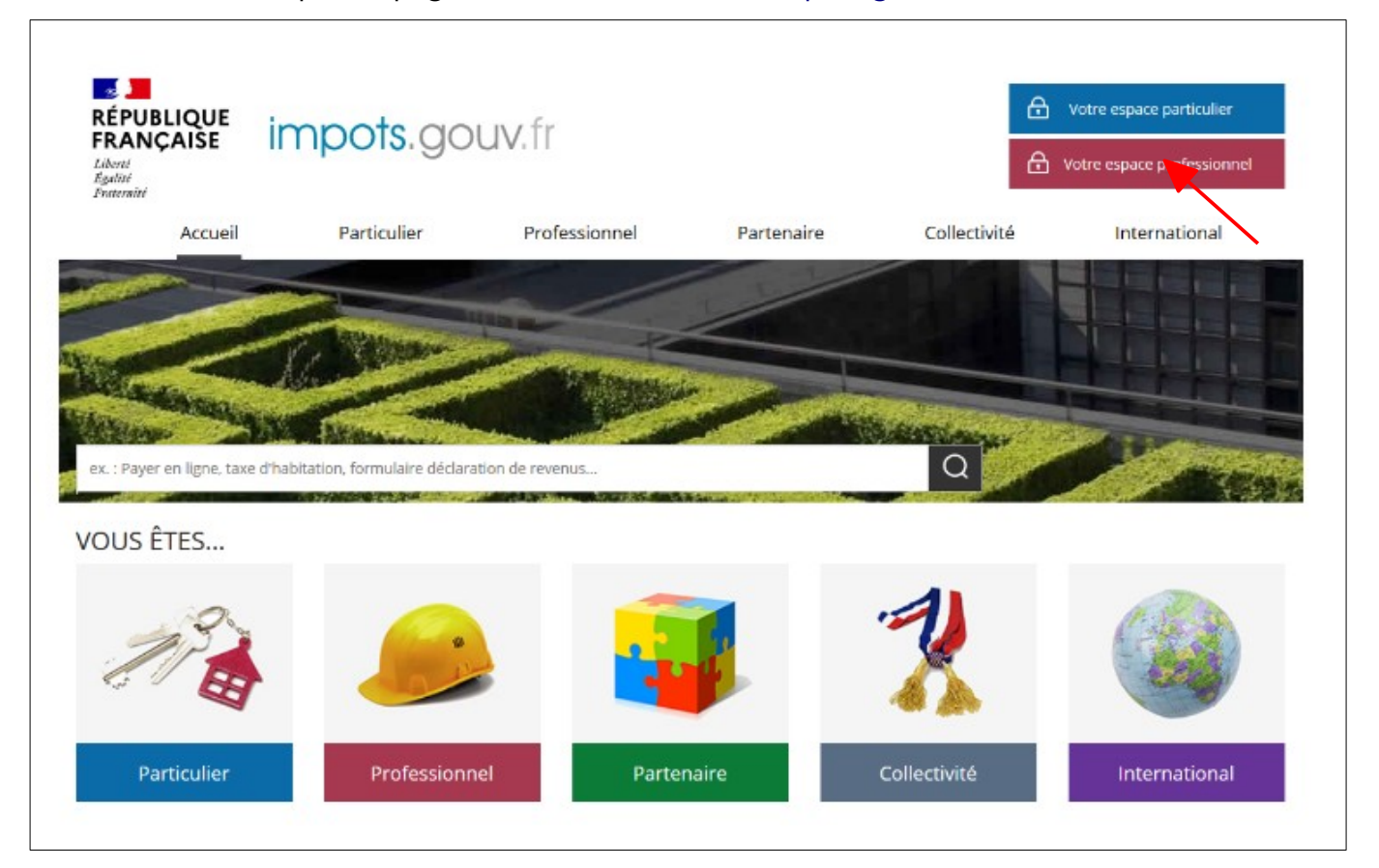

**Cliquez sur le bouton « Votre espace professionnel »**

L'écran ci-dessous est ensuite affiché :

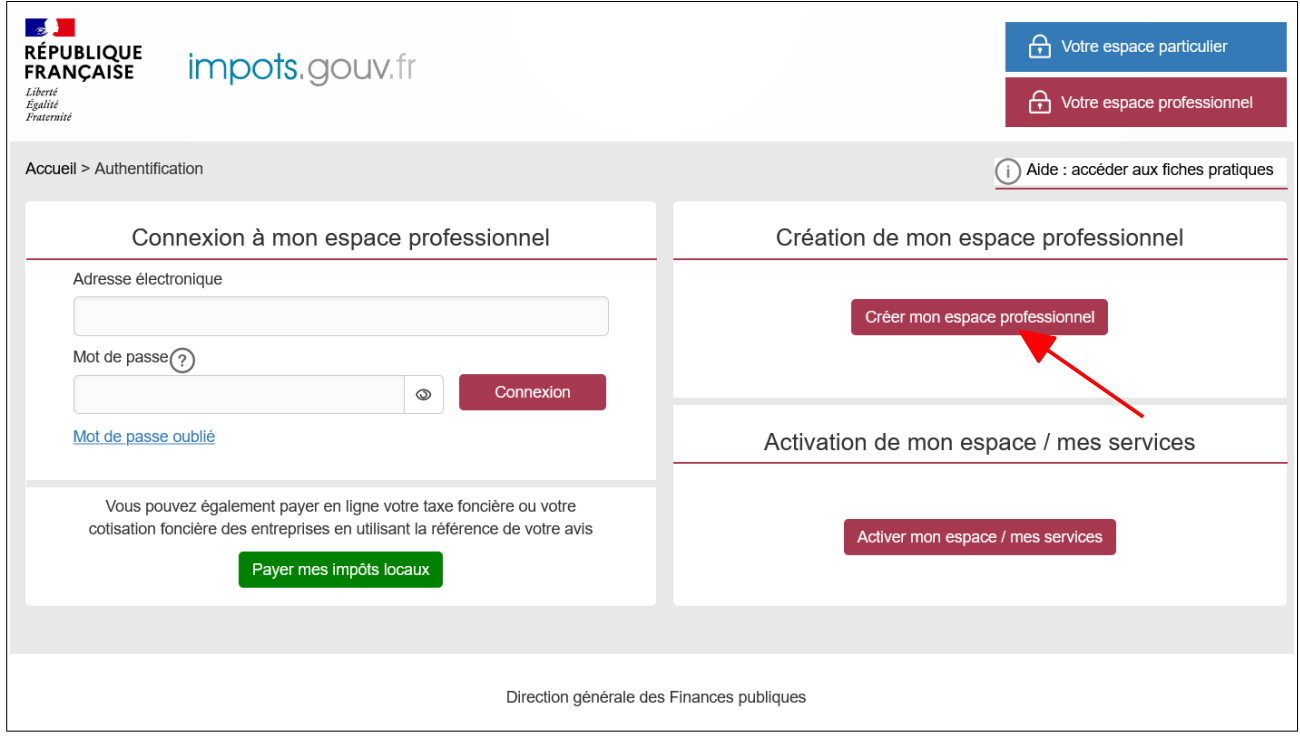

**Cliquez sur le lien « Créer mon espace professionnel »**

#### L'écran suivant est affiché :

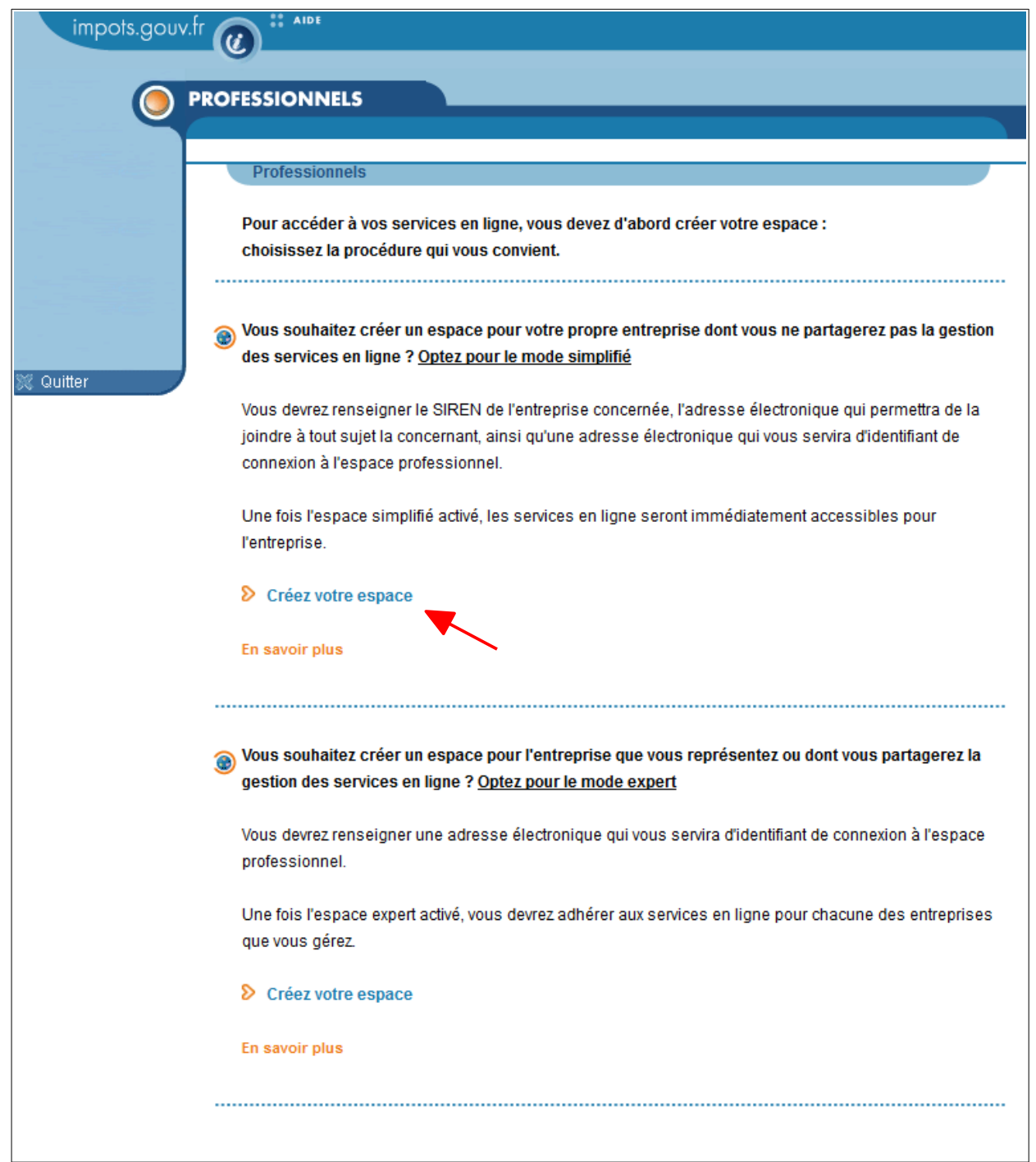

#### **Dans la rubrique relative à la création d'espace en mode simplifié, cliquez sur le lien « Créez votre espace »**

Indiquez le numéro SIREN (ou IDSP) de votre entreprise, saisissez l'image CAPTCHA affichée et validez, puis remplissez les champs relatifs à l'adresse électronique de l'entreprise puis à vos identifiants de connexion (adresse électronique de connexion/mot de passe) et vos coordonnées personnelles.

La validation définitive ne sera possible qu'après avoir pris connaissance et accepté les conditions générales d'utilisation de l'espace professionnel.

Pour consulter les conditions générales, cliquer sur le lien suivant : [Conditions générales](https://www.impots.gouv.fr/portail/node/9711) [d'utilisation de l'espace professionnel](https://www.impots.gouv.fr/portail/node/9711)

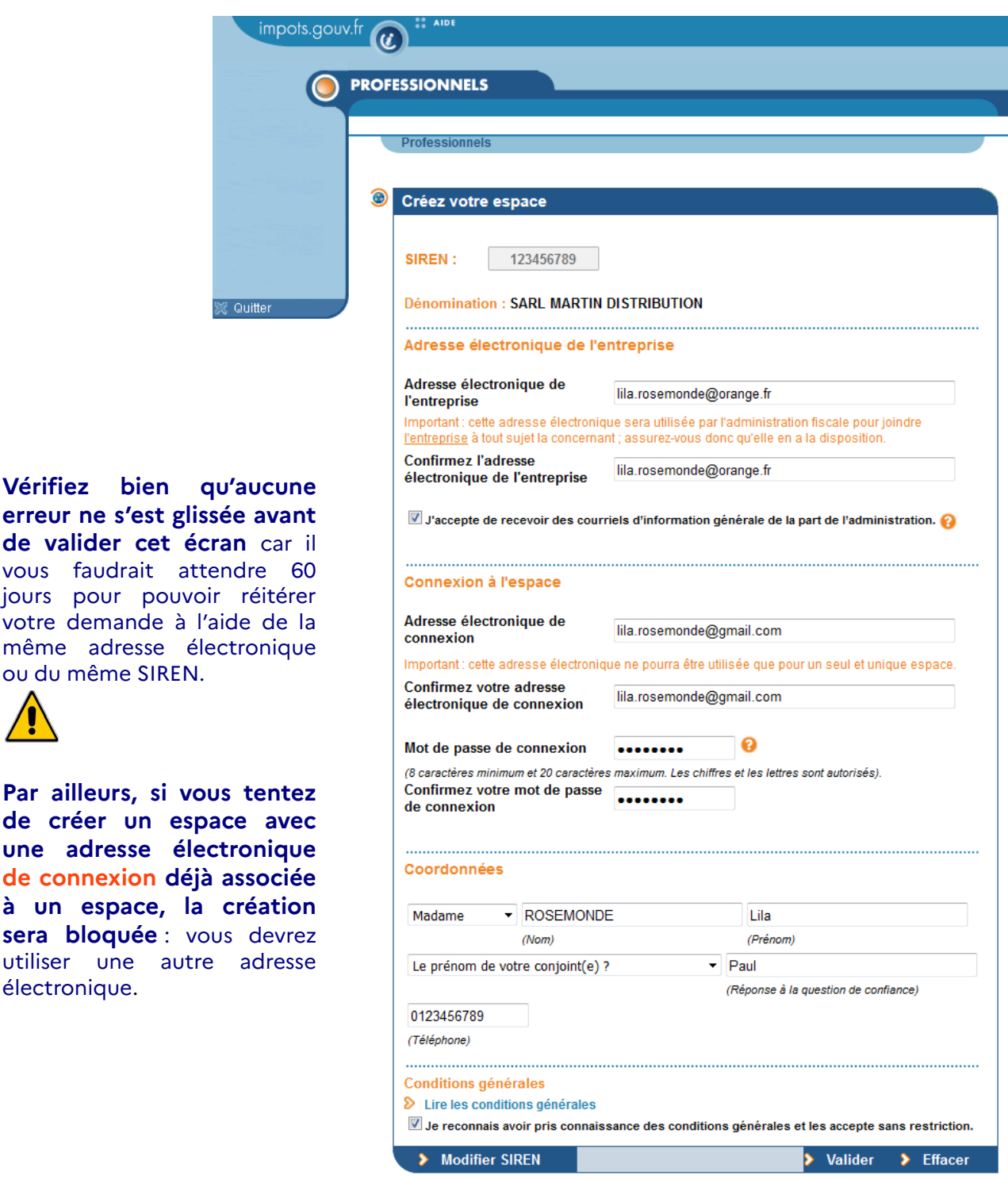

jours pour pouvoir

ou du même SIREN.

utiliser une autre

électronique.

Nous vous recommandons de **garder une copie de cet écran une fois complété de vos choix, jusqu'à l'activation de l'espace (étape 3).**

#### **Différence entre l'adresse électronique de l'entreprise et l'adresse électronique de connexion**

#### **Adresse électronique de l'entreprise :**

L'adresse électronique de l'entreprise, demandée pour le service Messagerie, doit être **choisie par l'entreprise comme étant une adresse à laquelle l'entreprise est certaine de pouvoir être joignable** ; il s'agit par exemple de celle du représentant légal de l'entreprise ou d'une personne de l'entreprise nommément choisie par ce dernier (exemple son directeur financier).

L'adresse électronique de l'entreprise est notifiée par voie postale à l'entreprise au moyen du courrier d'activation, et servira à contacter l'entreprise à tout sujet la concernant. Il importe donc que cette adresse soit sciemment choisie par le représentant légal.

Astuce : si le représentant légal souhaite que les courriels envoyés par la DGFiP à l'adresse électronique de l'entreprise parviennent également à d'autres destinataires, un routage automatique depuis la messagerie de l'entreprise peut être mis en place depuis le gestionnaire de la boîte courriel.

#### **Adresse électronique de connexion (à un espace professionnel) :**

L'espace professionnel appartient à une personne physique ; l'adresse électronique de connexion est donc celle appartenant à cette personne.

Il peut y avoir plusieurs personnes (disposant chacune de son espace professionnel et donc d'une adresse de connexion distincte) qui sont habilitées à agir pour le compte d'une même entreprise.

Exemple :

Entreprise Martin distribution dont le dirigeant est M. Robert Lambda, et qui a recours aux services d'un cabinet comptable pour certaines de ses opérations fiscales.

Adresse électronique de l'entreprise : robert.lambda@martindistribution.com

Adresses électroniques de connexion :

robert.lambda@martindistribution.com pour l'espace professionnel appartenant à M. Lambda (qui y consulte notamment son compte fiscal).

cabinet.comptable@gestion.com pour l'espace professionnel appartenant à la cheffe comptable du cabinet Gestion (qui effectue toutes les déclarations TVA, impôt sur les sociétés, etc. pour le compte de M. Lambda).

lila.rosemonde@gestion.com pour l'espace professionnel appartenant à l'une des employées du cabinet Gestion, à qui la cheffe comptable a délégué la gestion de la TVA de l'entreprise Martin **Distribution** 

L'adresse électronique de l'entreprise et l'adresse électronique de connexion doivent être valides et ne pas dépasser 100 caractères.

 L'adresse électronique de l'entreprise et l'adresse électronique de connexion peuvent être identiques, notamment dans le cas où le détenteur de l'espace professionnel est le représentant légal de l'entreprise

 Le mot de passe doit être composé d'une série de chiffres et/ou de lettres, sans espace ni caractère accentué, et comporter 8 caractères au minimum et 20 caractères au maximum

#### Recommandations pour prévenir des usurpations

· 1 mot de passe différent pour chaque site (limitation des effets en cas d'interception);

· 1 mot de passe différent de ceux utilisés précédemment ;

· ne l'envoyez pas par courriel (les messageries électroniques sont cibles de nombreuses tentatives de piratage) ;

• ne l'écrivez jamais sur quelque support que ce soit (ni fichier ni papier);

· renouvelez vos mots de passe régulièrement (notamment en cas de changement de collaborateur);

Pour faciliter la mémorisation, vous pouvez adopter par exemple la technique de la phrase « Un tien vaut mieux que deux tu l'auras » : 1tvmq2tl'A.

Par ailleurs, il est conseillé de configurer votre navigateur pour qu'il ne se souvienne pas des mots de passe saisis.

Une fois cet écran validé, le message suivant apparaît :

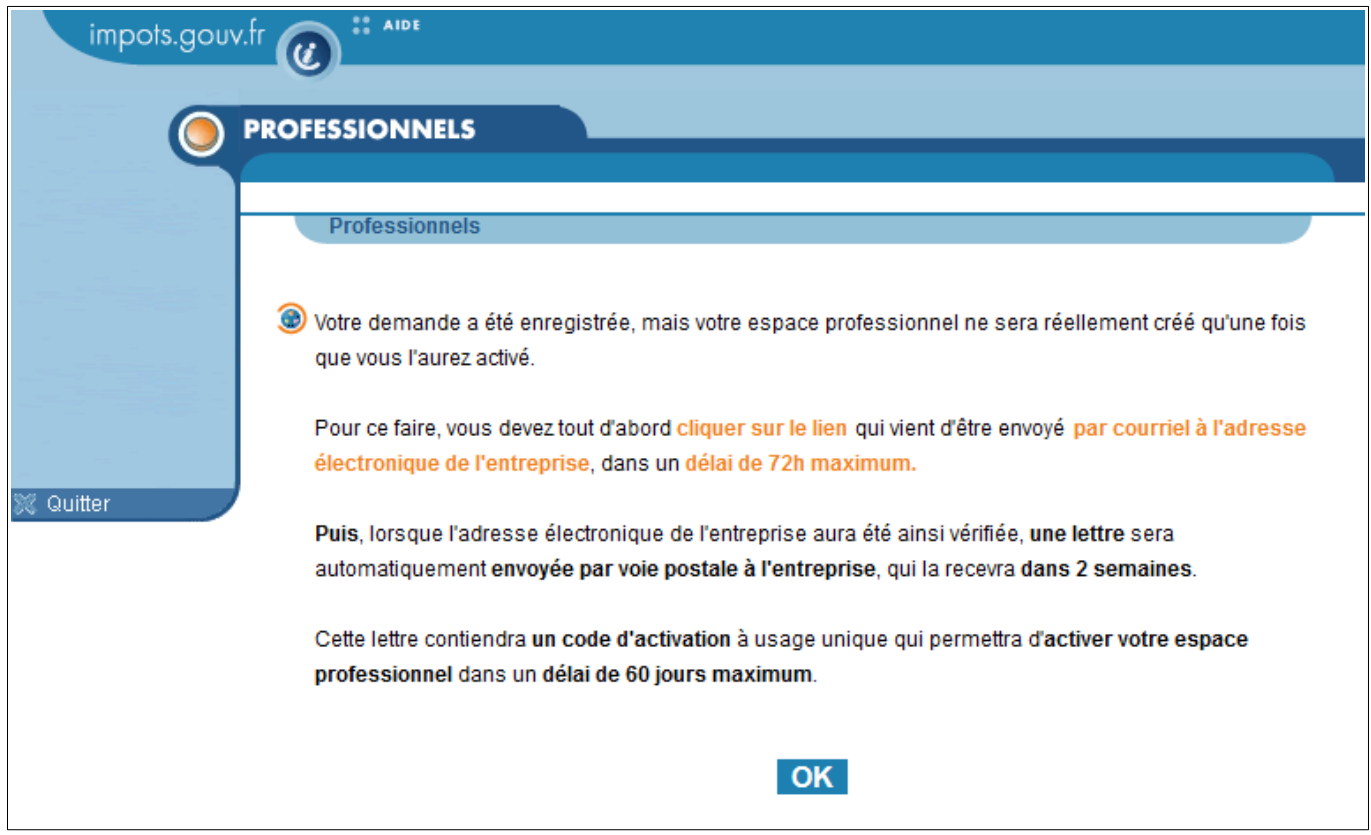

Ce message vous informe que la demande est enregistrée mais que l'activation de l'espace nécessite la saisie d'un code d'activation qui sera envoyé à l'entreprise.

Cet envoi ne sera effectué qu'une fois que l'adresse électronique de l'entreprise aura été vérifiée au moyen du lien automatiquement envoyé à cette adresse, et cela dans un délai de **72 heures maximum**.

Pour des raisons de sécurité, le code d'activation sera envoyé par voie postale à l'entreprise.

Vous disposerez d'un délai de **60 jours maximum** à compter de l'enregistrement de la demande pour activer cette dernière au moyen de ce code.

**A défaut de validation de l'adresse électronique de l'entreprise dans le délai de 72 heures OU à défaut d'activation de l'espace à l'aide du code d'activation sous 60 jours** (le décompte débutant le jour de l'enregistrement de la demande de création d'espace), une nouvelle demande de création d'espace doit être effectuée.

### **3. 2ème étape : validation de l'adresse électronique de l'entreprise**

Une fois la demande de création d'espace enregistrée, un courriel est envoyé à l'adresse électronique de l'entreprise renseignée.

Vous avez **72h** maximum pour cliquer sur le lien envoyé à cette adresse électronique. Au-delà de ce délai, vous devrez recommencer la création d'espace.

#### **Courriel adressé par la DGFiP à l'adresse électronique de l'entreprise**

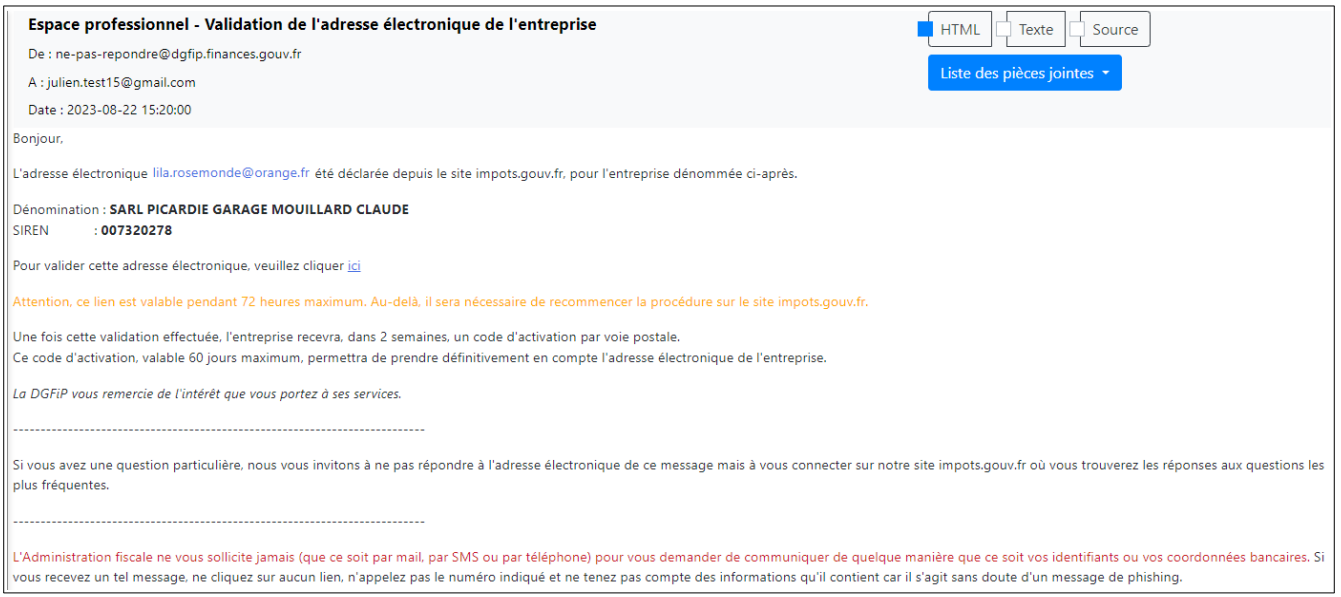

 **Cliquez sur « ici » dans le courriel afin de valider l'adresse électronique de l'entreprise**

Un écran indiquant la prise en compte de la validation de l'adresse électronique de l'entreprise est alors affiché ; il mentionne également **que le code d'activation des services sera adressé par voie postale à l'entreprise**.

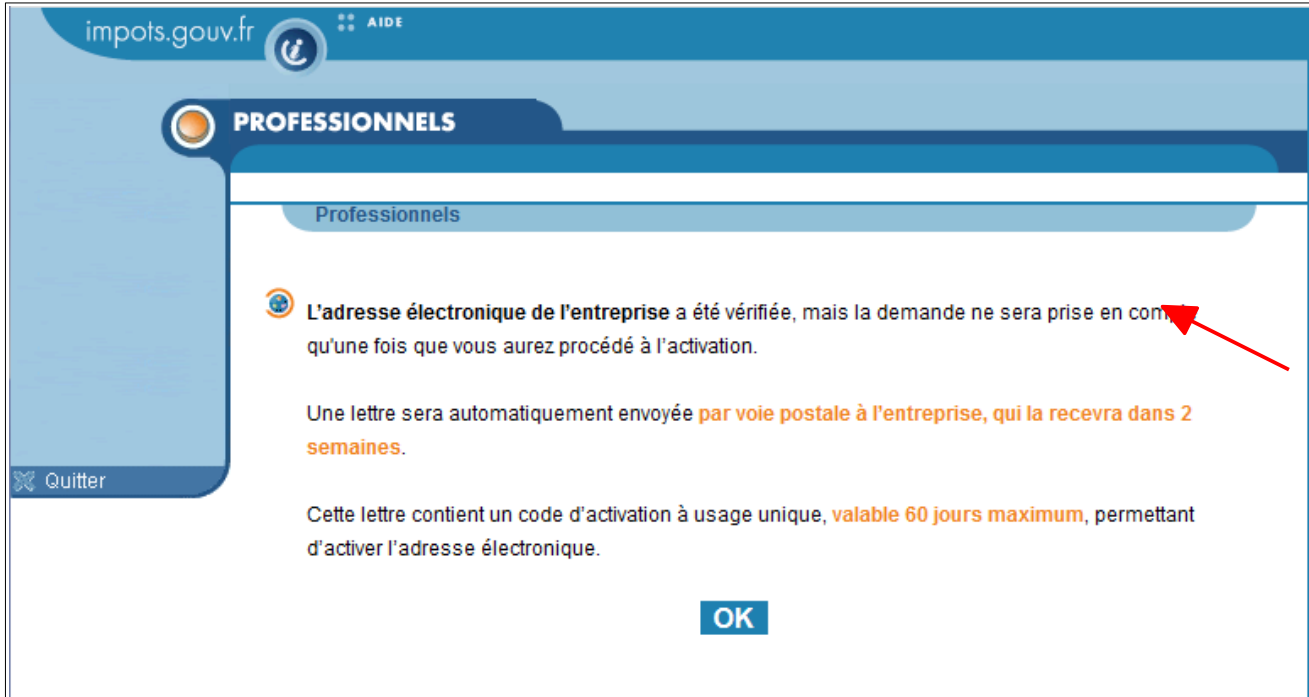

### **4. 3ème étape : activation de l'espace professionnel**

L'accès se fait depuis la page d'accueil du site [www.impots.gouv.fr](http://www.impots.gouv.fr/).

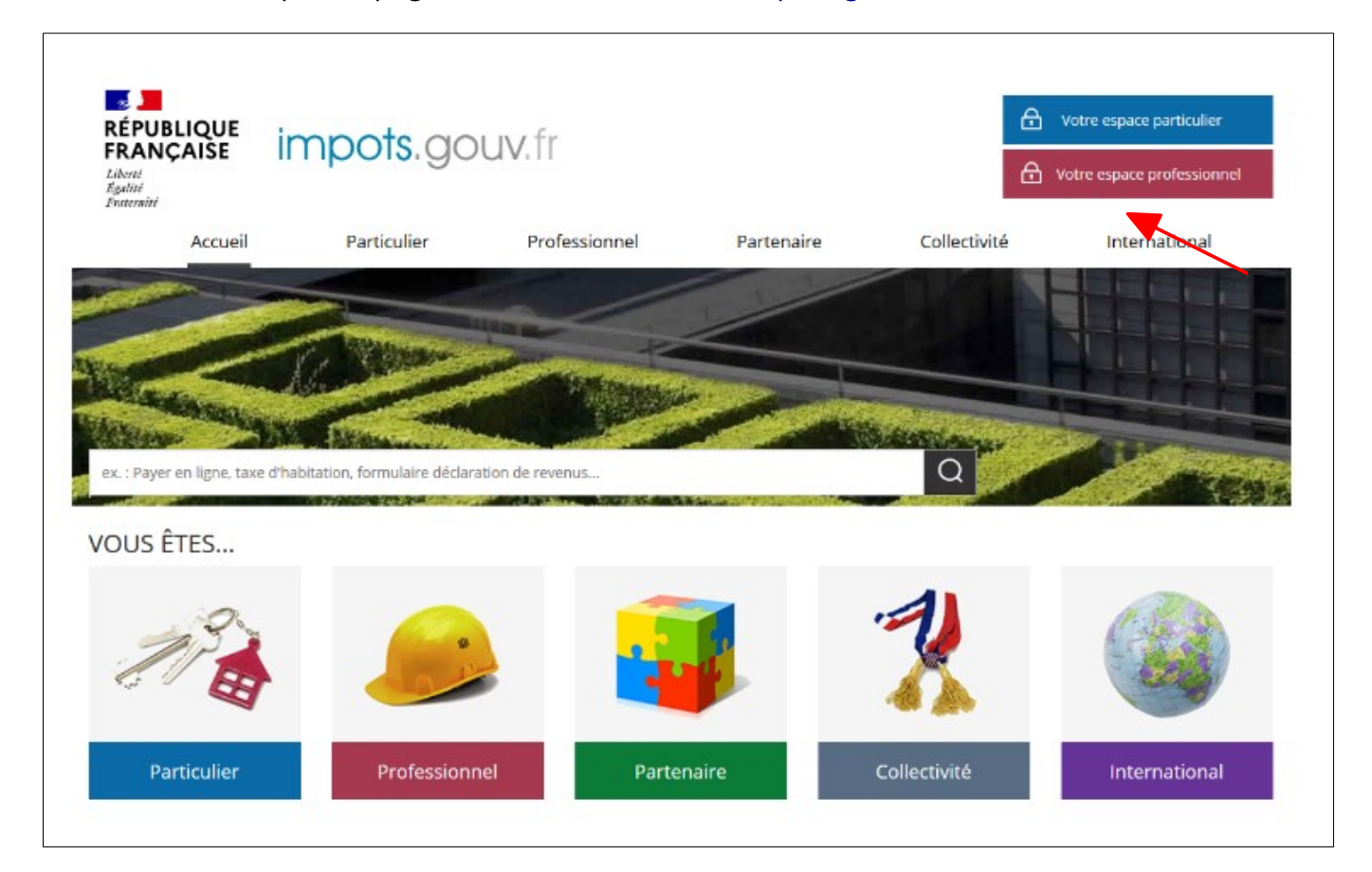

**Cliquez sur le bouton « Votre espace professionnel »**

L'écran ci-dessous vous est ensuite affiché :

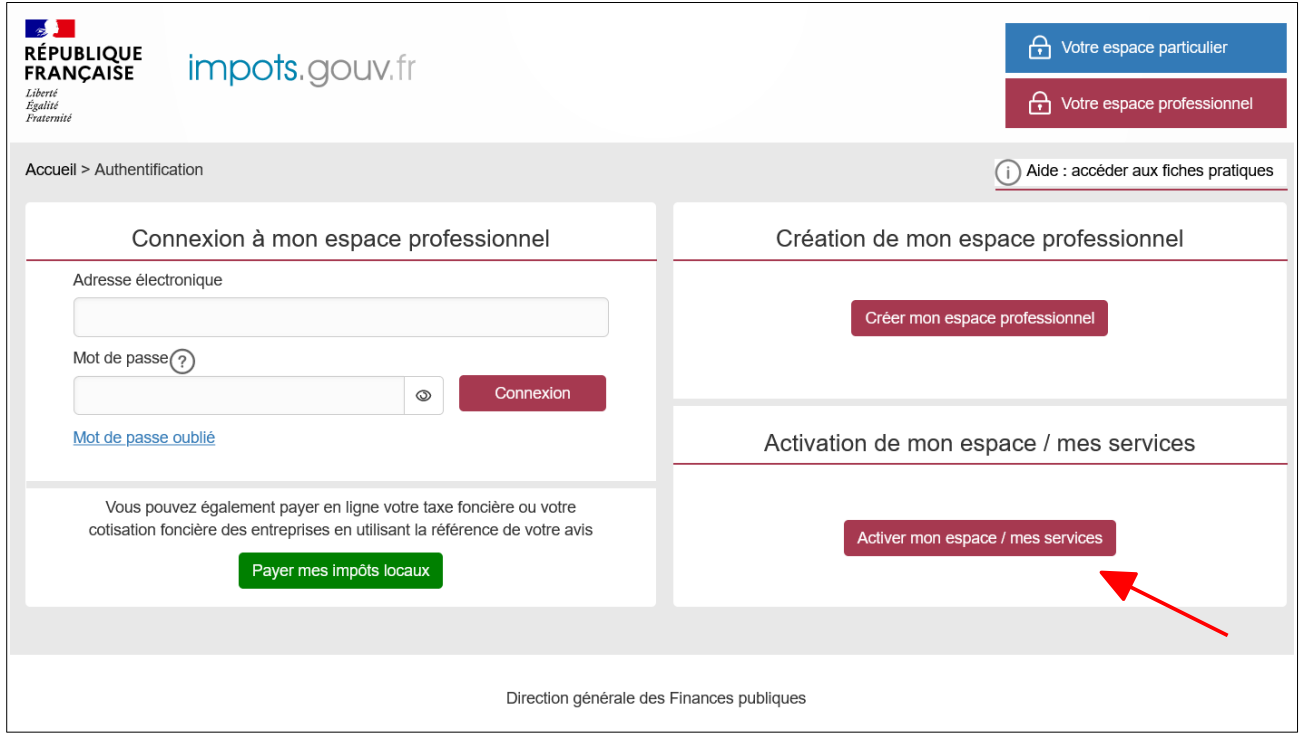

**Cliquez sur le bouton « Activer mon espace / mes services »**

L'écran de saisie du code d'activation vous est affiché :

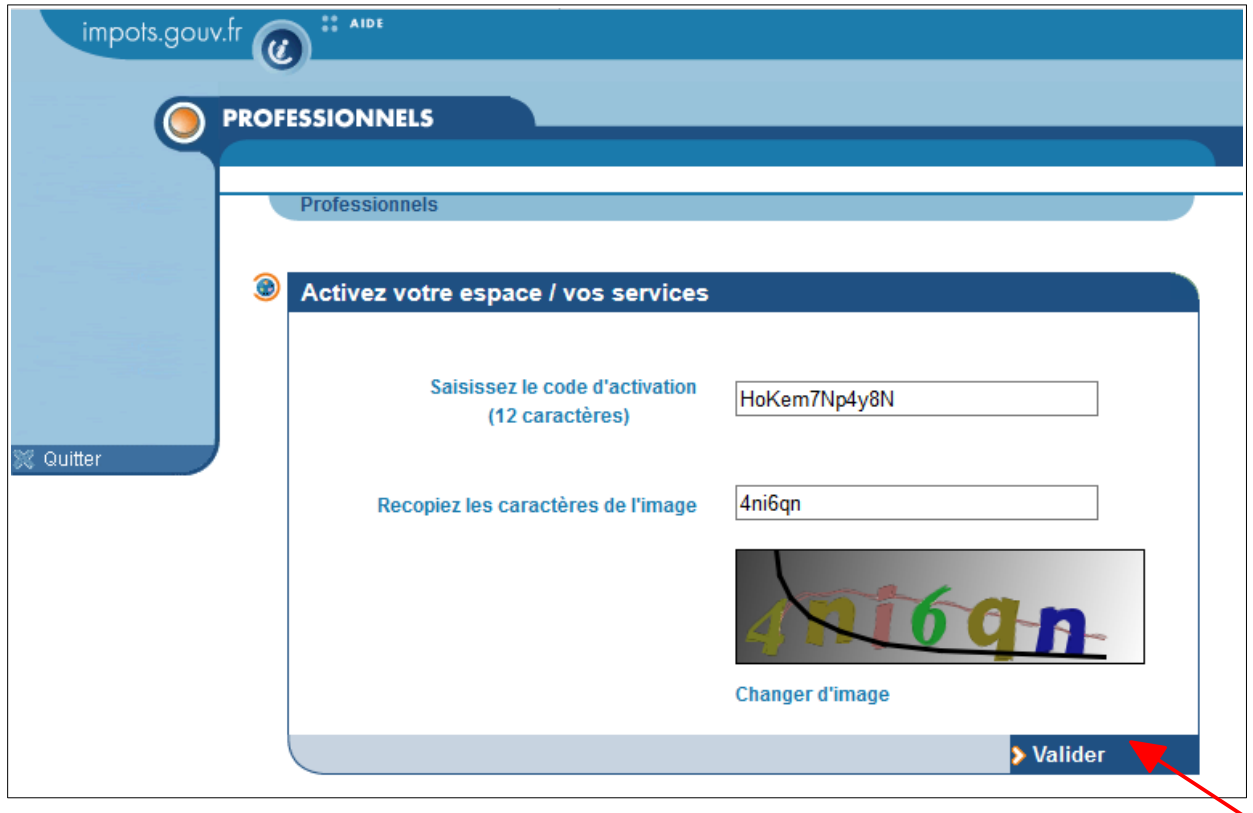

- **Saisissez le code d'activation reçu par voie postale ainsi que les caractères de l'image.**
- **Cliquez sur le bouton « Valider »**

q

**Il ne s'agit pas ici de votre mot de passe, mais du code reçu par courrier.**

Une fois le code d'activation saisi, l'écran ci-dessous est affiché :

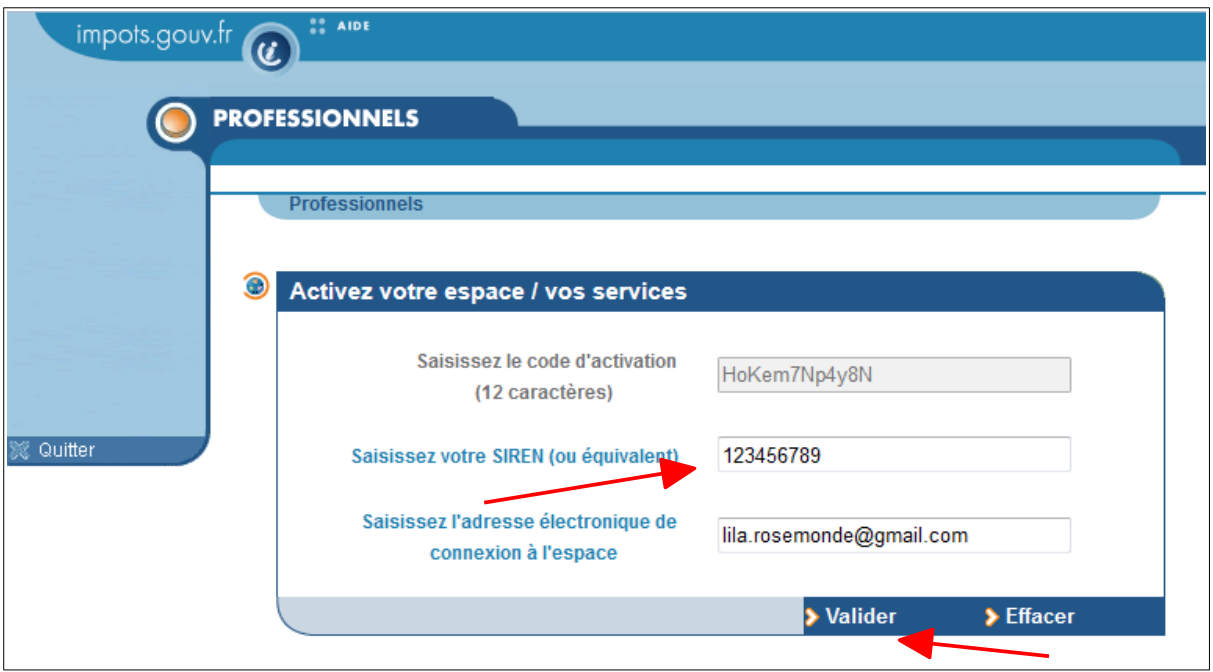

- **Saisissez le SIREN (ou l'IDSP) de l'entreprise objet de la demande de création d'espace**
- **Saisissez le l'adresse électronique de connexion à l'espace professionnel**
- **Cliquez sur le bouton « Valider »**

Sur la page suivante, vous devez déclarez un compte bancaire pour le SIREN (ou l'IDSP).

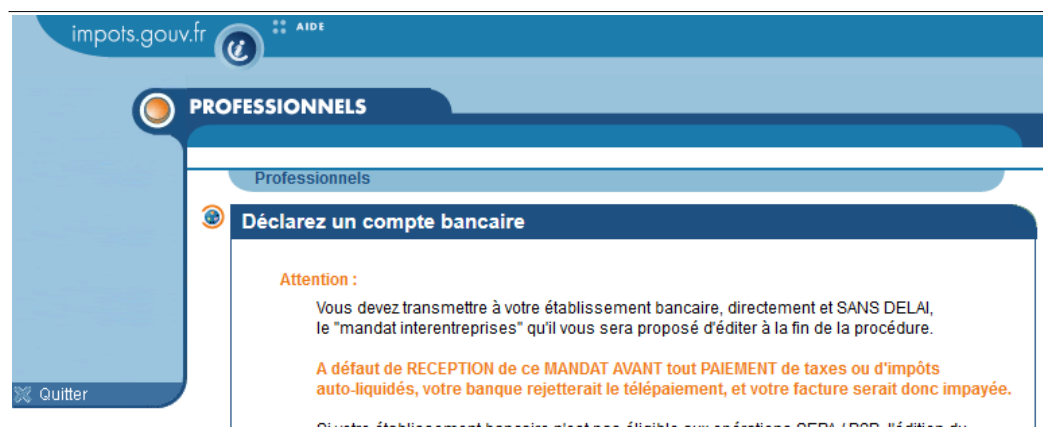

**Saisissez le compte bancaire,** au format IBAN + BIC

**Précisez, si vous le souhaitez, l'utilisation que vous ferez de ce compte** (information à destination notamment des délégataires de vos services de paiement)

**Cliquez sur le bouton « Valider »**

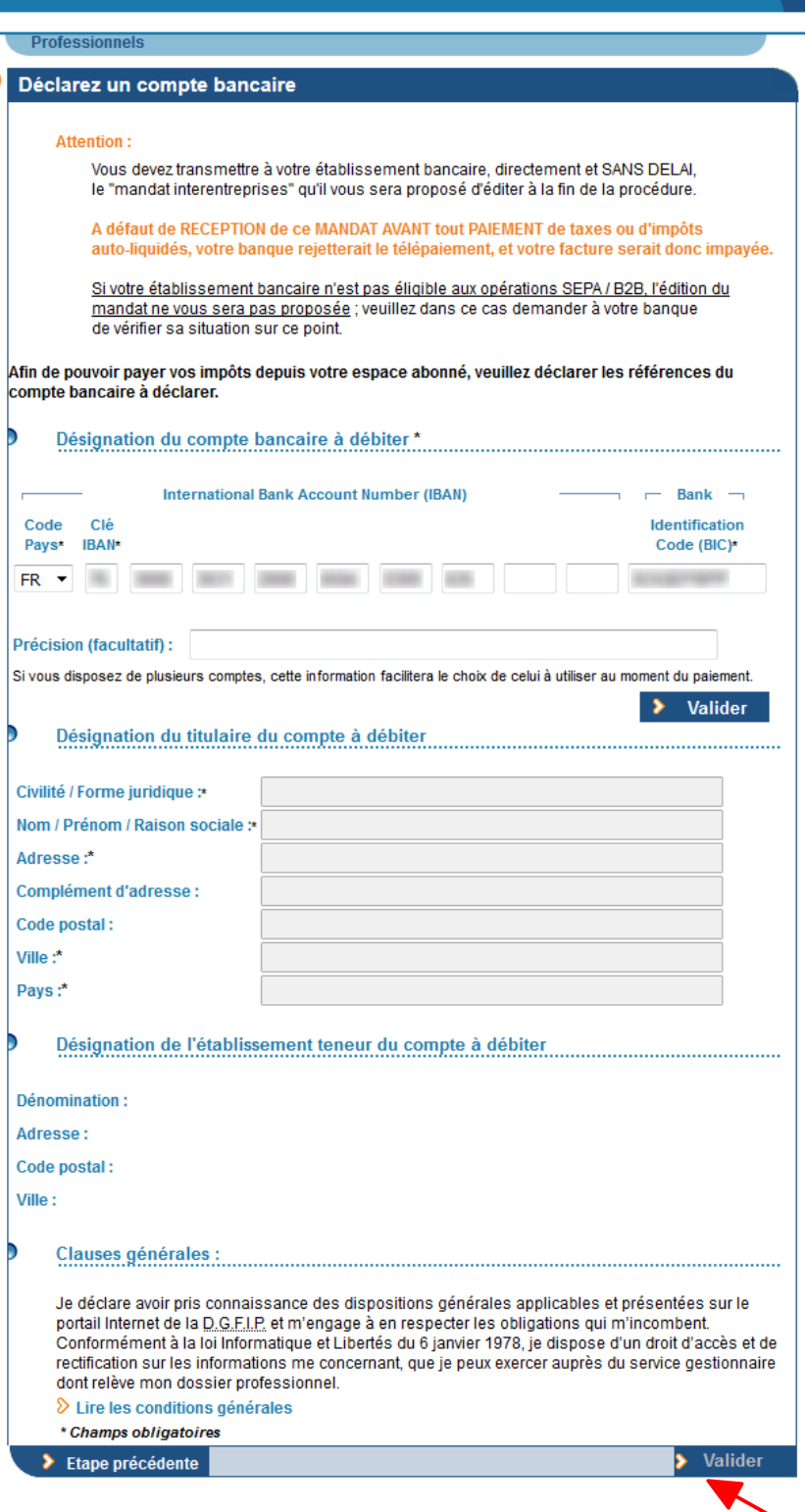

Vous aurez ultérieurement la possibilité de le modifier ou de le compléter par d'autres comptes bancaires.

#### **Deux cas peuvent se présenter :**

**1er cas :** le compte bancaire saisi appartient à un établissement bancaire éligible uniquement à la norme SEPA CORE

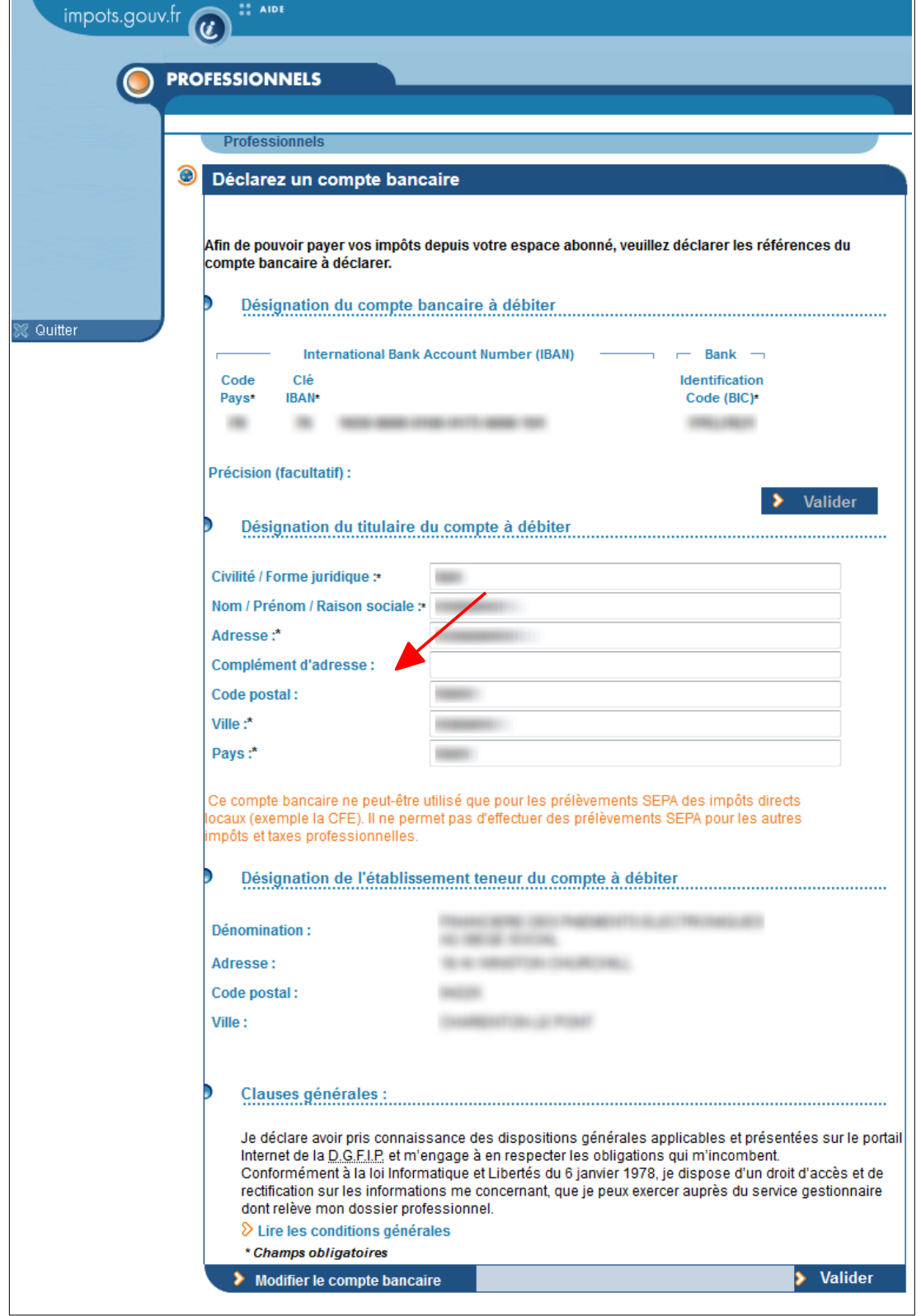

- **Saisissez les informations du titulaire**
- **Prenez connaissance des conditions générales puis cliquez sur le bouton « Valider »**

Une page confirmant la fin de la création de votre espace professionnel s'affiche.

**Vous prenez connaissance de votre numéro d'abonné**, dont les 4 premiers caractères correspondent à l'année en cours**.**

 $\bigcap$  Sauvegardez les informations récapitulatives de votre espace en cliquant sur le lien "Sauvegarder ou imprimer votre confirmation d'inscription" ; elles vous seront **indispensables lors d'opérations particulières (oubli du mot de passe par exemple).**

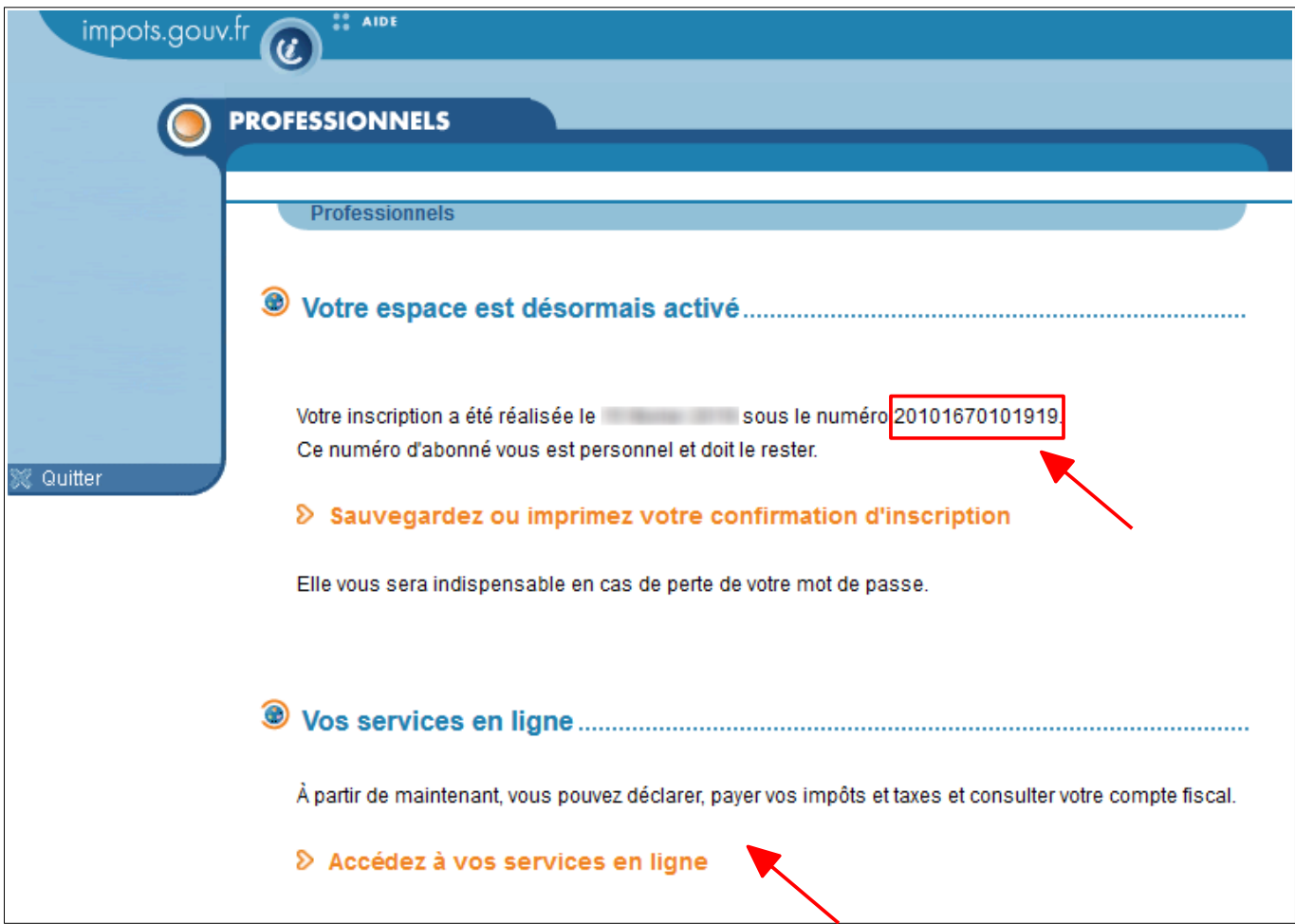

**2ème cas :** le compte bancaire saisi appartient à un établissement bancaire éligible à la norme SEPA B2B

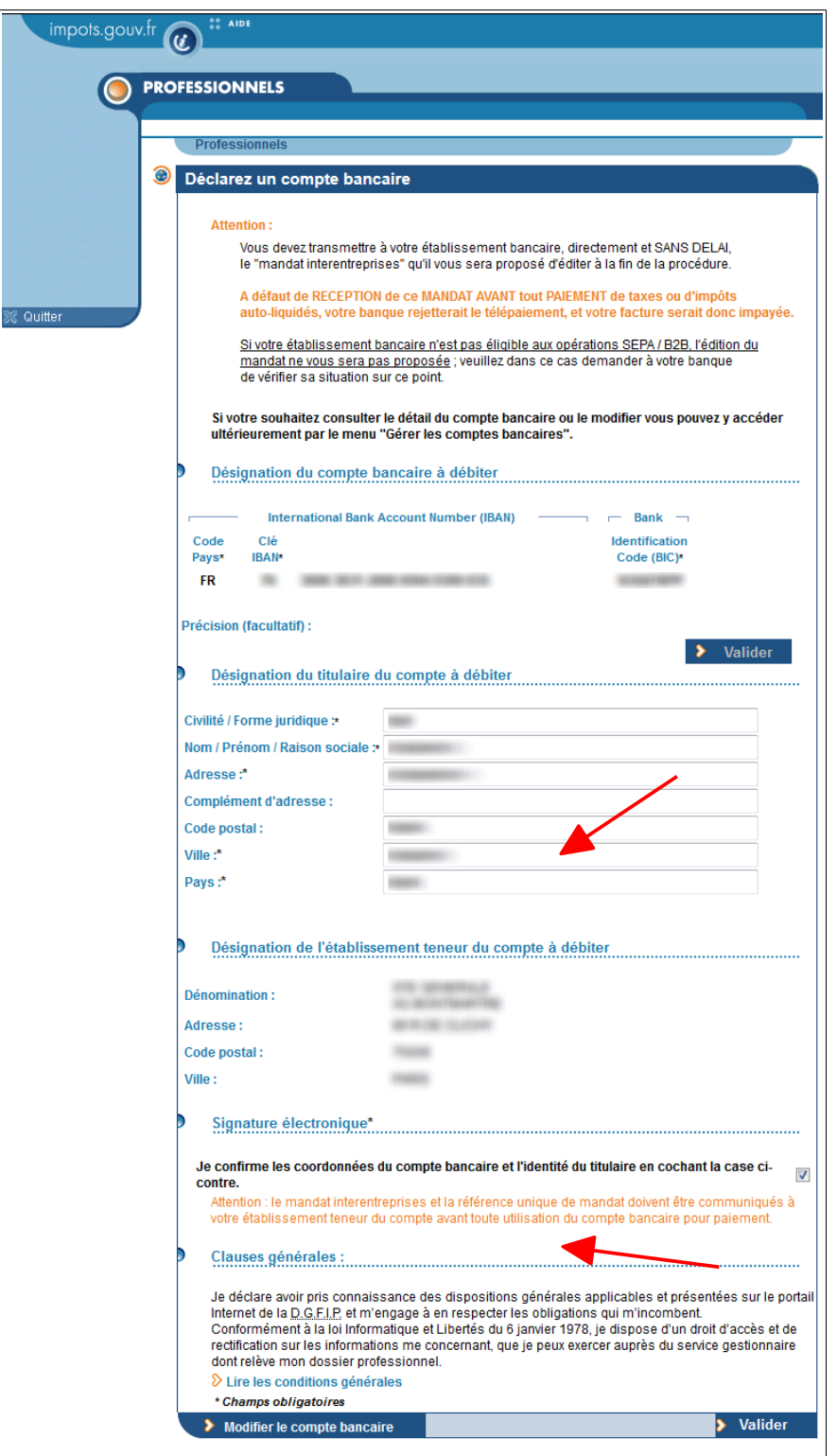

- **Saisissez les informations du titulaire**
- **Cochez la case « signature électronique »**
- **Prenez connaissance des conditions générales**
- **Cliquez sur bouton « Valider »**

Une page confirmant la fin de la création de votre espace professionnel s'affiche.

**Vous prenez connaissance de votre numéro d'abonné**, dont les 4 premiers caractères correspondent à l'année en cours**.**

Sauvegardez les informations récapitulatives de votre espace en cliquant sur le lien "Sauvegarder ou imprimer votre confirmation d'inscription" ; elles vous seront **indispensables lors d'opérations particulières (oubli du mot de passe par exemple).**

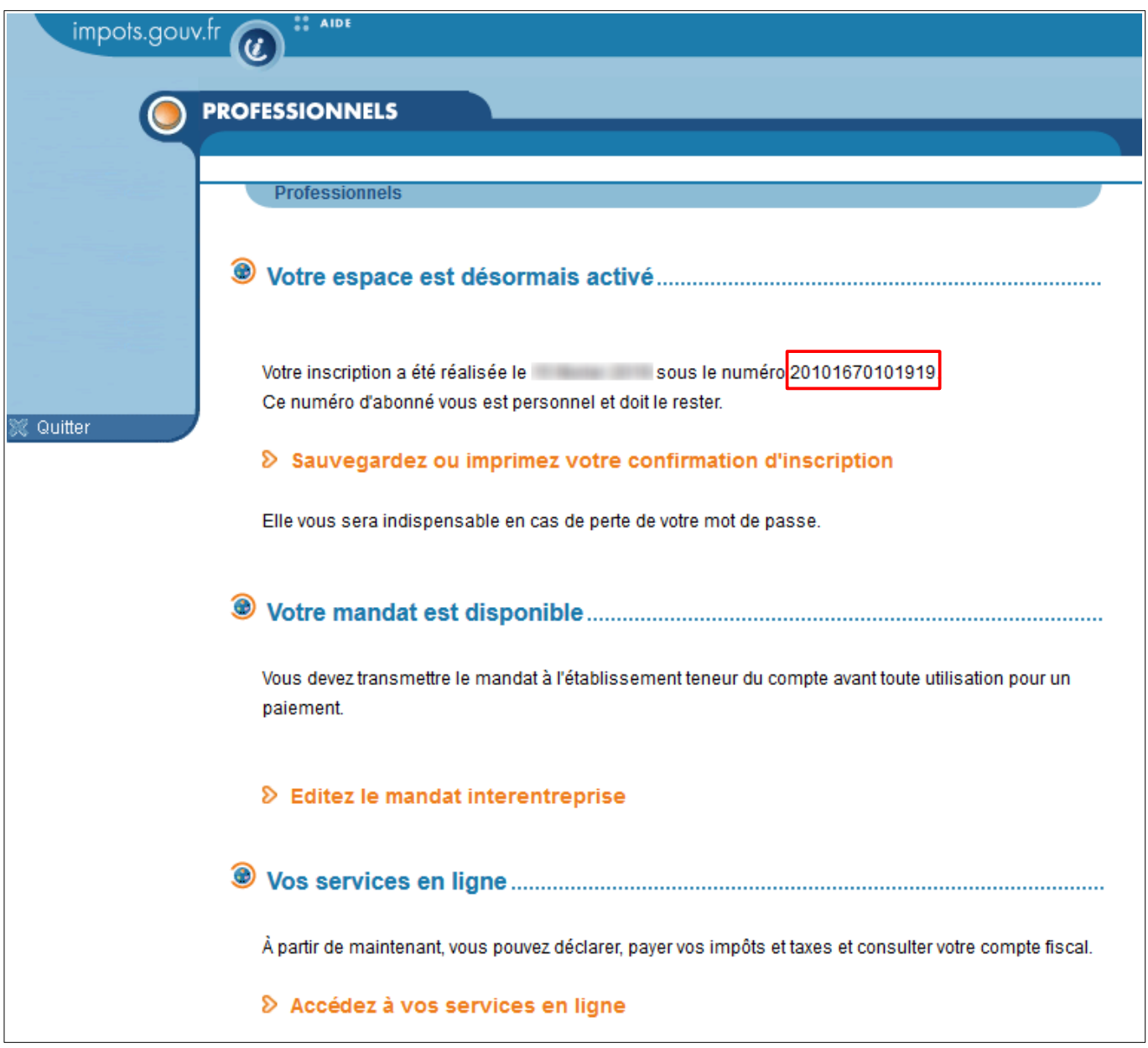

**Cliquez sur le lien « Editer le mandat interentreprises »**

Deux mandats de prélèvement SEPA interentreprises s'affichent, l'un en français et l'autre en anglais.

Vous devez **transmettre à votre établissement bancaire SANS DELAI, le "mandat de prélèvement interentreprises (B2B)" signé** et vous assurer que votre établissement a bien enregistré la référence unique de mandat (RUM) mentionnée dessus **avant tout premier paiement** d'impôts ou taxes auto-liquidés **(TVA, Prélèvement A la Source (PAS), Impôt sur les Sociétés (IS), Cotisation sur la Valeur Ajoutée des Entreprises (CVAE), etc.) à l'aide de ce compte.**

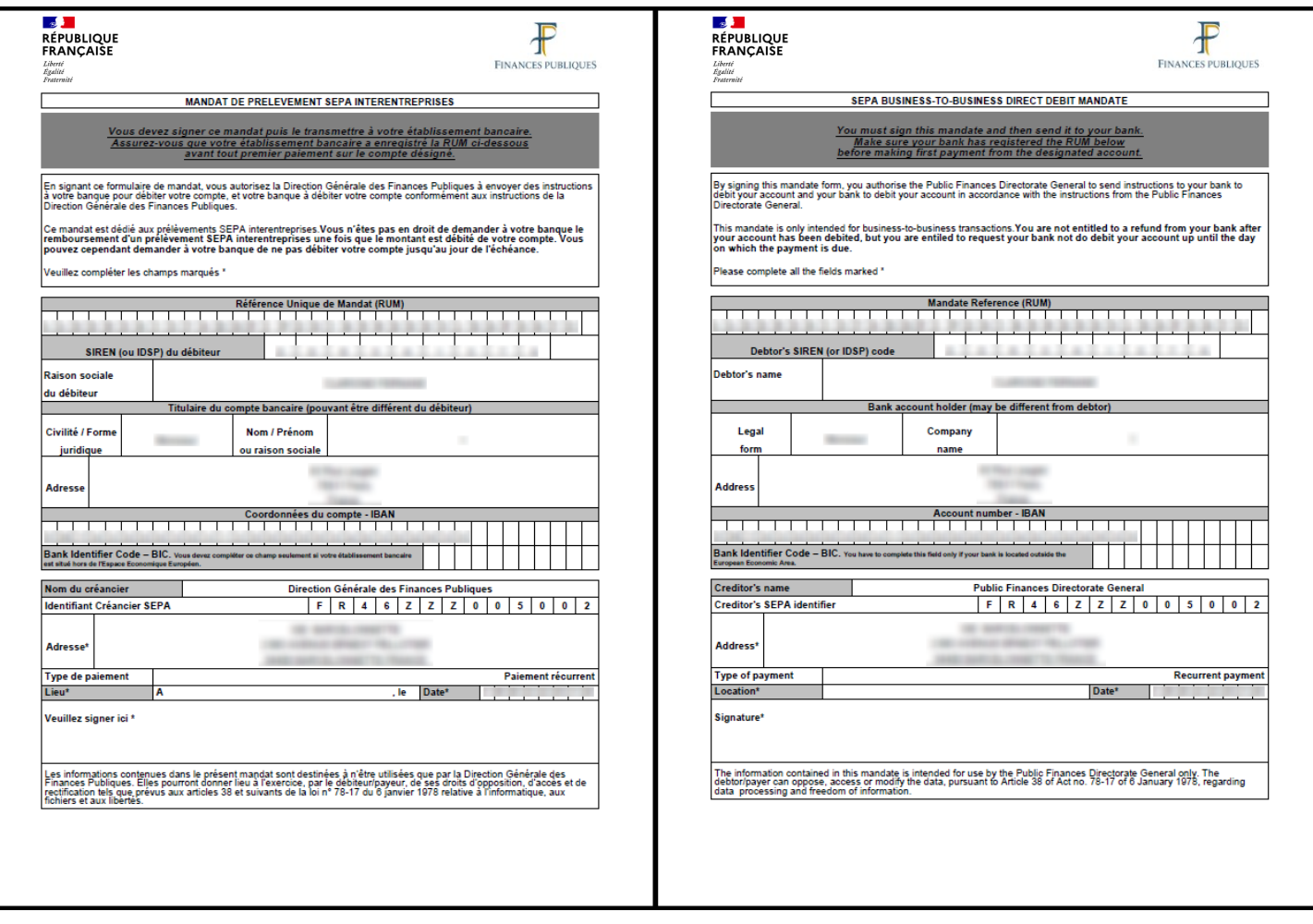

Modèles de mandat

Version française Version anglaise

**FIN de la procédure :**

\* votre espace professionnel est désormais créé

\* vous avez accès aux services en ligne suivants (via le lien « Accédez à vos services en ligne » ou depuis votre espace professionnel :

- Messagerie
- Déclarer TVA (s'il existe une obligation fiscale pour le SIREN (ou IDSP))
- Payer TVA (s'il existe une obligation fiscale pour le SIREN (ou IDSP))
- Déclarer l'impôt sur les sociétés (s'il existe une obligation fiscale pour le SIREN (ou IDSP))
- Payer l'impôt sur les sociétés (s'il existe une obligation fiscale pour le SIREN (ou IDSP))
- Déclarer la taxe sur les salaires (s'il existe une obligation fiscale pour le SIREN (ou IDSP))
- Payer la taxe sur les salaires (s'il existe une obligation fiscale pour le SIREN (ou IDSP))
- Déclarer la CVAE
- Payer la CVAE
- Déclarer les RCM
- Payer les RCM
- Payer autres impôts et taxes
- Déclarer le Résultat
- Consulter le compte fiscal
- Amendes pour inexactitudes PAS
- Tiers déclarants
- Gérer mes biens immobiliers
- Cession de droits sociaux

Les services en ligne ouverts par la DGFiP **après la création de votre espace professionnel**, nécessiteront une adhésion complémentaire (cf. fiche FOCUS [Demander une adhésion aux](https://www.impots.gouv.fr/portail/node/9681) services en ligne (mode expert[\)](http://www.impots.gouv.fr/portal/deploiement/p1/fichedescriptive_5811/fichedescriptive_5811.pdf)).

\* vous n'avez pas accès aux services en ligne suivants :

- Remboursement de TVA UE
- Déclarer Dispositif DAC6
- Guichet de TVA UE
- Déclarer la taxe générale sur les activités polluantes
- Payer la taxe générale sur les activités polluantes
- Déclarer la taxe intérieure de consommation
- Payer la taxe intérieure de consommation
- Déclarer la taxe sur la valeur vénale des immeubles
- Payer la taxe sur la valeur vénale des immeubles
- Successions vacantes
- Déclarer la taxe sur les conventions d'assurances
- Payer la taxe sur les conventions d'assurances
- Déclarer la taxe de séjour

Pour ces services, **une adhésion complémentaire en ligne sera nécessaire** (cf. fiche FOCUS Demander une adhésion aux services en ligne (mode expert)[\).](http://www.impots.gouv.fr/portal/deploiement/p1/fichedescriptive_5811/fichedescriptive_5811.pdf)

### <span id="page-25-0"></span>**5. En cas de problème dans l'accomplissement de cette démarche**

Pour tout renseignement supplémentaire, *l'assistance aux usagers des téléprocédures* est joignable de **8h00 à 19h30** du lundi au vendredi, selon deux canaux :

- ✔ le téléphone via le **n° 0809 400 210** (service gratuit + prix appel) ;
- $\vee$  le formulaire électronique disponible depuis le site [www.impots.gouv.fr](http://www.impots.gouv.fr/) > Contact / Accéder > Professionnel > Une assistance aux téléprocédures > Par formuel pour une procédure de déclaration en ligne des données > Accéder au formuel.